*Instrukcje instalacji IBM SPSS Amos (licencja autoryzowanego użytkownika)*

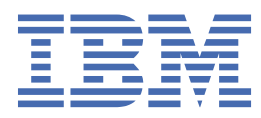

# Spis treści

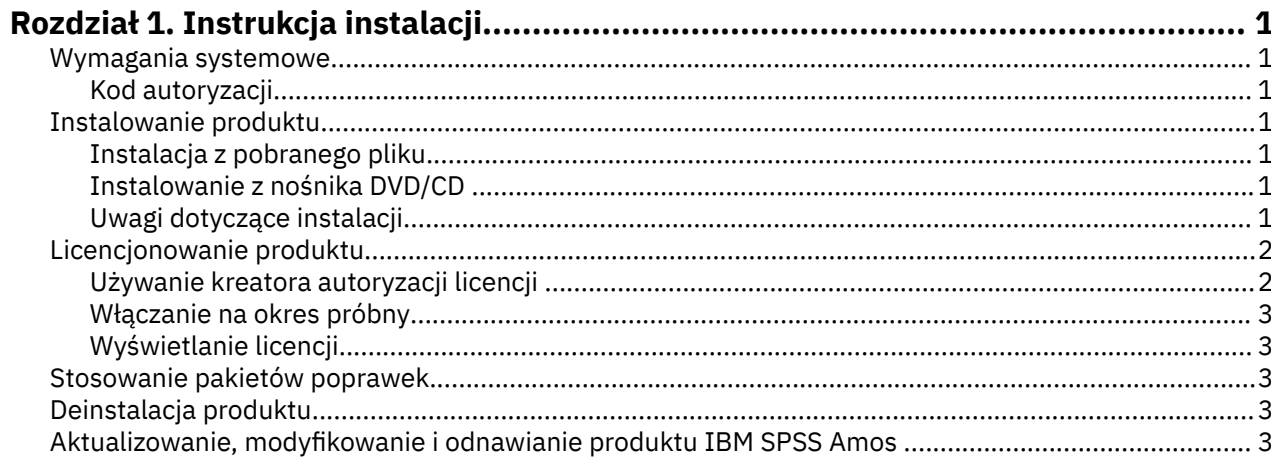

## <span id="page-4-0"></span>**Rozdział 1. Instrukcja instalacji**

Przedstawiona poniżej instrukcja dotyczy instalowania produktu IBM® SPSS Amos, wersja 29, przy użyciu następującego typu licencji: autoryzowana licencja użytkownika. Ten dokument jest przeznaczony dla użytkowników, którzy instalują produkt na swoich komputerach lokalnych.

**Uwaga:** You cannot run IBM SPSS Amos remotely via Windows Terminal Services or Citrix with an authorized user license.

## **Wymagania systemowe**

Aby wyświetlić wymaganie systemowe dla produktu IBM SPSS Amos, odwiedź stronę [https://](https://www.ibm.com/software/reports/compatibility/clarity/softwareReqsForProduct.html) [www.ibm.com/software/reports/compatibility/clarity/softwareReqsForProduct.html.](https://www.ibm.com/software/reports/compatibility/clarity/softwareReqsForProduct.html)

#### **Kod autoryzacji**

Potrzebny będzie także kodu autoryzacyjny. W niektórych przypadkach istnieje kilka kodów. Wówczas potrzebne będą wszystkie.

Instrukcja uzyskiwania kodu autoryzacji powinna była zostać dostarczona osobno. Jeśli nie można znaleźć kodu autoryzacji, należy skontaktować się z działem obsługi klienta za pośrednictwem strony .

## **Instalowanie produktu**

**Ważne:** W celu przeprowadzenia instalacji użytkownik musi być zalogowany na koncie z uprawnieniami administratora.

#### **Instalacja z pobranego pliku**

Uruchom program instalacyjny jako administrator:

- 1. Kliknij dwukrotnie pobrany plik i rozpakuj wszystkie pliki do dowolnej lokalizacji na Twoim komputerze.
- 2. Używając aplikacji Windows Explorer przejdź do lokalizacji, do której rozpakowałeś pliki.
- 3. Kliknij prawym przyciskiem myszy plik *setup.exe* i wybierz opcję **Uruchom jako administrator**.
- 4. Postępuj zgodnie z instrukcjami, które pojawią się na ekranie.

#### **Instalowanie z nośnika DVD/CD**

Musisz uruchomić automatyczne odtwarzanie jako administrator:

- 1. Zamknij okno Autoodtwarzanie, które zostanie wyświetlone automatycznie po wstawieniu DVD/CD na dysk DVD/CD.
- 2. Za pomocą Eksploratora Windows przejdź do dysku DVD/CD.
- 3. Kliknij prawym przyciskiem myszy plik *setup.exe* w podfolderze *Windows* i wybierz opcję **Uruchom jako administrator**.
- 4. W menu Autoodtwarzanie kliknij element, który chcesz zainstalować, a następnie postępuj zgodnie z instrukcjami wyświetlanymi na ekranie.

### **Uwagi dotyczące instalacji**

W tym rozdziale przedstawiono specjalne instrukcje dotyczące tej instalacji.

**Typ licencji.** Należy wybrać opcję autoryzowana licencja użytkownika.

## <span id="page-5-0"></span>**Licencjonowanie produktu**

Po zakończeniu głównej części instalacji kliknij przycisk **OK** , aby uruchomić kreatora autoryzacji licencji. Kreator autoryzacji licencji umożliwia uzyskanie licencji na produkt IBM SPSS Amos.

Jeśli licencja nie zostanie teraz uzyskana, można włączyć IBM SPSS Amos do użycia w tymczasowym okresie użycia. Po zakończeniu okresu użycia tymczasowego-i który rozpoczyna się po pierwszym użyciu produktu-produktIBM SPSS Amos nie będzie już uruchamiany. Dlatego też zaleca się, aby uzyskać licencję tak szybko, jak to możliwe. Aby używać produktu IBM SPSS Amos, należy albo uzyskać licencję, albo włączyć tymczasowe użycie.

**Uwaga:** Licencje są przypisane do konfiguracji sprzętowej konkretnego komputera poprzez **kod blokujący**. Jeśli wymienisz swój komputer lub sprzęt, otrzymasz nowy kod blokujący i będziesz musiał powtórzyć proces autoryzacji. Dotyczy to także przypadku ponownego zainstalowania obrazu komputera. Jeśli dozwolona liczba autoryzacji określona w umowie licencyjnej zostanie przekroczona, należy przejść do , aby się skontaktować z zespołem obsługi klienta w celu uzyskania pomocy.

**Ważne:** Licencja rozpoznaje zmiany czasu. Jeśli konieczna była zmiana czasu systemowego i uruchomienie produktu po takiej zmianie nie jest możliwe, należy skontaktować się z zespołem obsługi klienta za pośrednictwem strony .

#### **Używanie kreatora autoryzacji licencji**

*Uwaga:* Może pojawić się monit o dane uwierzytelniające administratora. Bez podania poprawnych danych uwierzytelniających nie można uruchomić kreatora autoryzacji licencji.

- 1. Jeśli kreator autoryzacji licencji nie zostanie uruchomiony podczas instalowania lub anulowania kreatora autoryzacji licencji przed uzyskaniem licencji, można go uruchomić za pomocą opcji , wybierając opcję **Kreator autoryzacji licencji** w grupie programów w menu Start systemu Windows dla produktu IBM SPSS Amos. Należy uruchomić Kreatora, korzystając z konta administratora. Kliknij prawym przyciskiem myszy skrót **Kreator autoryzacji licencji** i wybierz opcję **Uruchom jako Administrator**.
- 2. Po wyświetleniu zapytania wybierz opcję **Licencja na mój produkt teraz**. Jeśli chcesz włączyć tymczasowe użycie, zapoznaj się z ["Włączanie na okres próbny" na stronie 3](#page-6-0) .
- 3. Gdy zostaniesz o to poproszony, wpisz przynajmniej jeden kod autoryzacyjny.

Instrukcja uzyskiwania kodu autoryzacji powinna była zostać dostarczona osobno. Jeśli nie można znaleźć kodu autoryzacji, należy skontaktować się z działem obsługi klienta za pośrednictwem strony .

Kreator autoryzacji licencji wysyła kod autoryzacji przez Internet do firmy IBM Corp. i automatycznie pobiera licencję. Jeśli komputer znajduje się za serwerem proxy, kliknij opcję **Configure proxy settings** (Konfiguruj ustawienia proxy) i wprowadź odpowiednie ustawienia.

Jeśli proces autoryzacji się nie powiedzie, zostanie wyświetlony monit o wysłanie wiadomości e-mail. Wybierz, czy chcesz wysłać wiadomość e-mail za pomocą zwykłego programu pocztowego, czy programu pocztowego dostępnego na stronie WWW.

- Po wybraniu zwykłego programu pocztowego zostanie wyświetlone okno nowej wiadomości, w którym automatycznie wstawione są odpowiednie informacje.
- Jeśli zostanie wybrany program pocztowy dostępny na stronie WWW, najpierw należy w nim utworzyć nową wiadomość. Następnie należy skopiować tekst z kreatora autoryzacji licencji i wkleić go do programu pocztowego.

Wyślij wiadomość e-mail i odpowiedz na monit w kreatorze autoryzacji licencji. Wiadomość e-mail zostanie przetworzona niemal natychmiast. Możesz kliknąć pozycję **Wprowadź kod(y) licencji**, aby wpisać uzyskane kody licencji. Jeśli już zamknął się kreator autoryzacji licencji, zrestartuj go i wybierz opcję **Licencja na mój produkt teraz**. Na panelu Wprowadź kody dodaj otrzymaną licencję i kliknij przycisk **Dalej**, aby zakończyć proces.

## <span id="page-6-0"></span>**Włączanie na okres próbny**

Zamiast instalowania normalnej licencji można uaktywnić licencję próbną.

- 1. Uruchom kreatora autoryzacji licencji.
- 2. Po wyświetleniu monitu wybierz opcję **Uaktywnij okres próbny**.
- 3. Na następnym ekranie kliknij przycisk przeglądania, aby znaleźć plik licencji dla okresu próbnego w katalogu instalacyjnym produktu (zwykle *temp.txt*).

## **Wyświetlanie licencji**

Licencję można wyświetlić po ponownym uruchomieniu kreatora autoryzacji licencji. Na pierwszym panelu wyświetlone są informacje na temat licencji. Kliknij przycisk **Anuluj** po zakończeniu lub przycisk **Tak** po wyświetleniu monitu o anulowanie.

## **Stosowanie pakietów poprawek**

Dla zapewnienia bezproblemowego działania produktu należy dbać o to, by zawsze zainstalowana była najnowsza wersja pakietu poprawek. Należy wykonać wszystkie niezbędne zadania przedi poinstalacyjne opisane w instrukcjach dołączonych do pakietu poprawek.

## **Deinstalacja produktu**

Aby całkowicie deinstalować produkt IBM SPSS Amos:

1. Użyj panelu sterowania systemu Windows w celu usunięcia produktu IBM SPSS Amos.

## **Aktualizowanie, modyfikowanie i odnawianie produktu IBM SPSS Amos**

Po odnowieniu licencji otrzymasz nowy kod (lub nowe kody) autoryzacji.

Instrukcje instalacji IBM SPSS Amos (licencja autoryzowanego użytkownika)

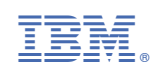